## 教育部学历证书电子注册备案表下载流程

- 一、登录学信网, 网址为: <http://www.chsi.com.cn/>
- 二、点击"学历查询"

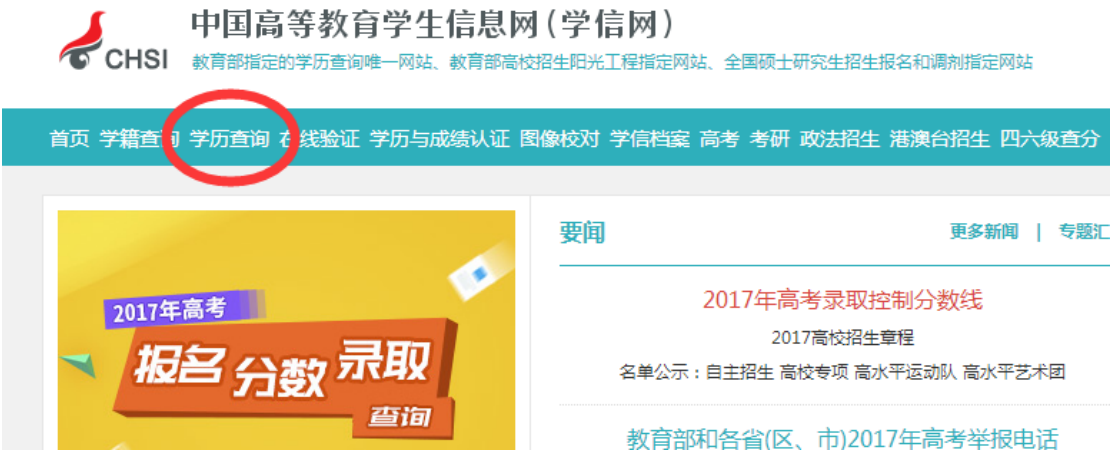

三、点击"本人查询"

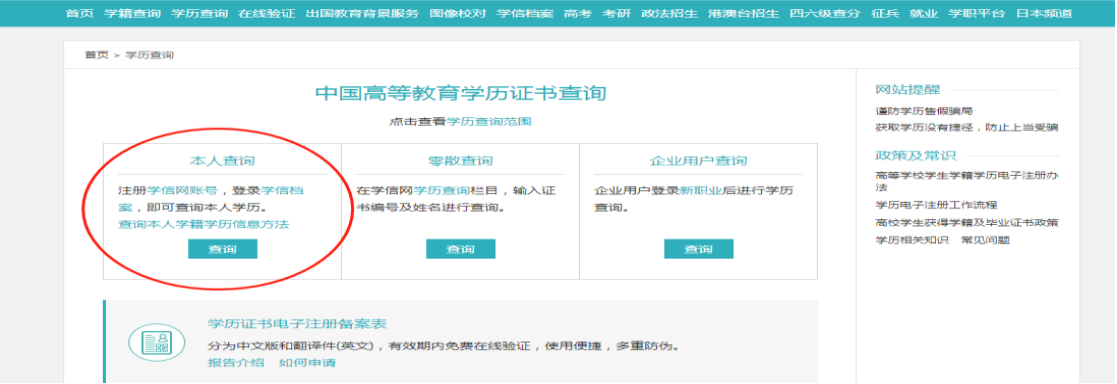

四、登录学信档案(无账号请先注册)

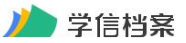

学信网 | 帮助中心 | 联系我们

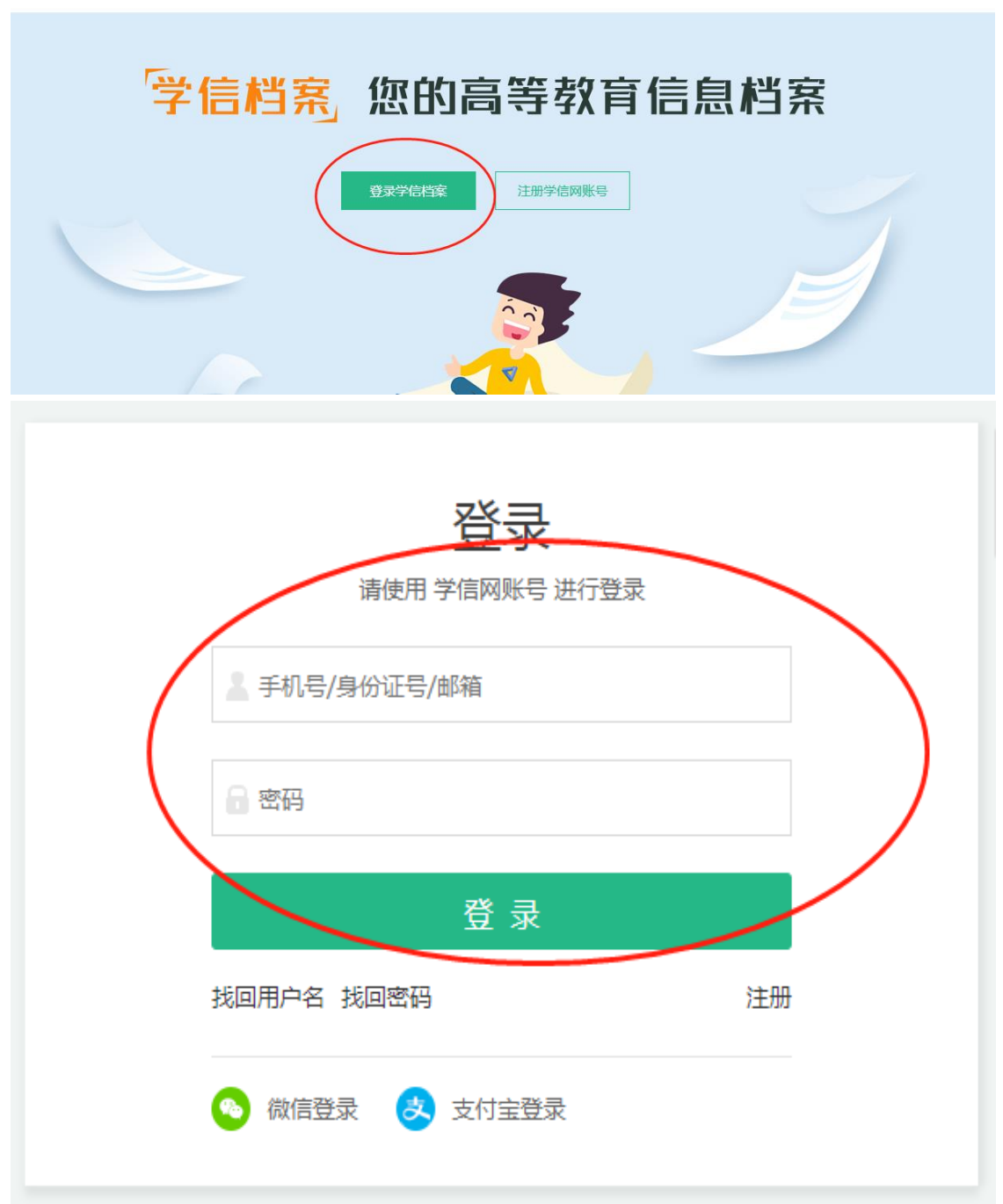

## 五、点击在线验证报告-查看/申请

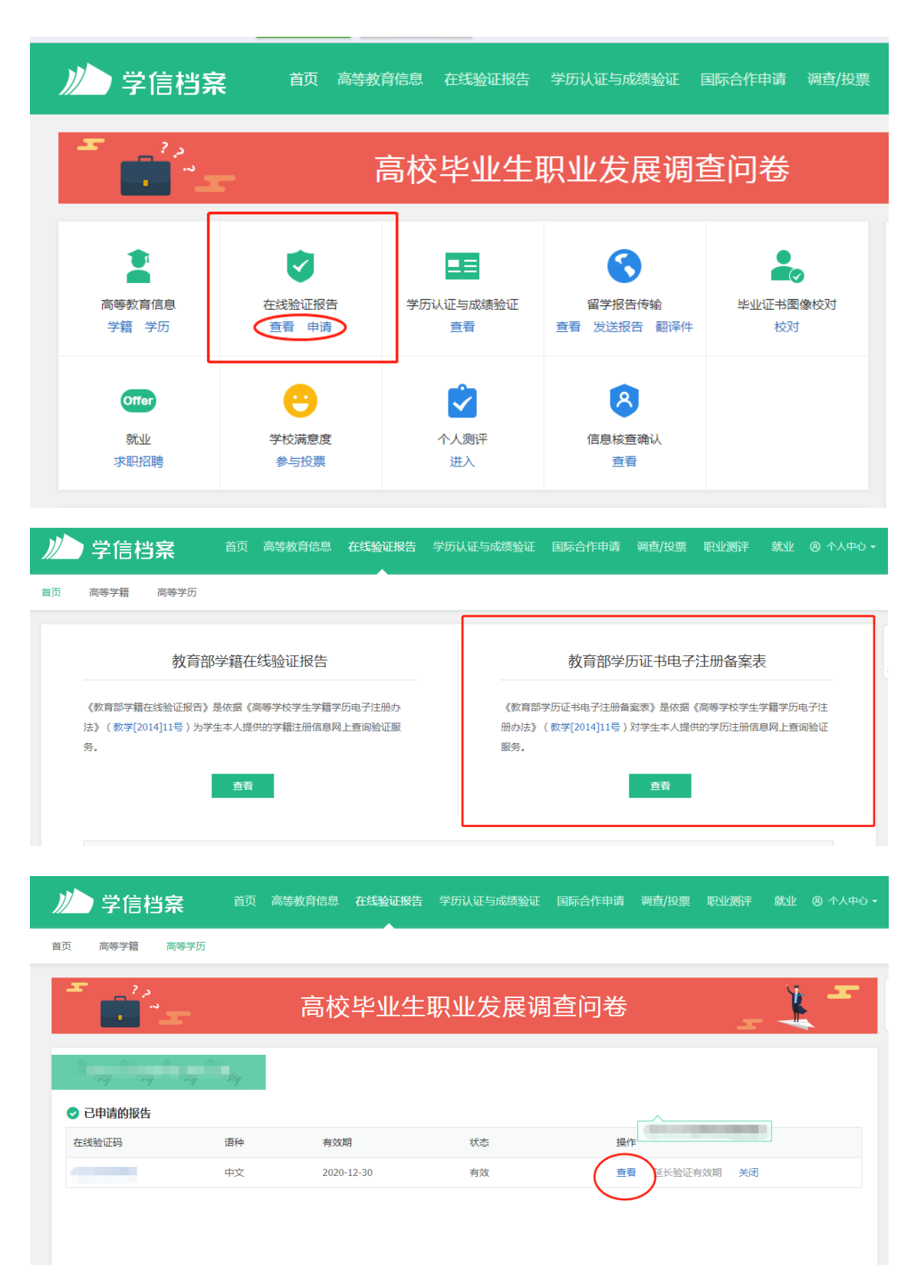

六、点击下载 PDF 版《教育部学历证书电子注册备案表》

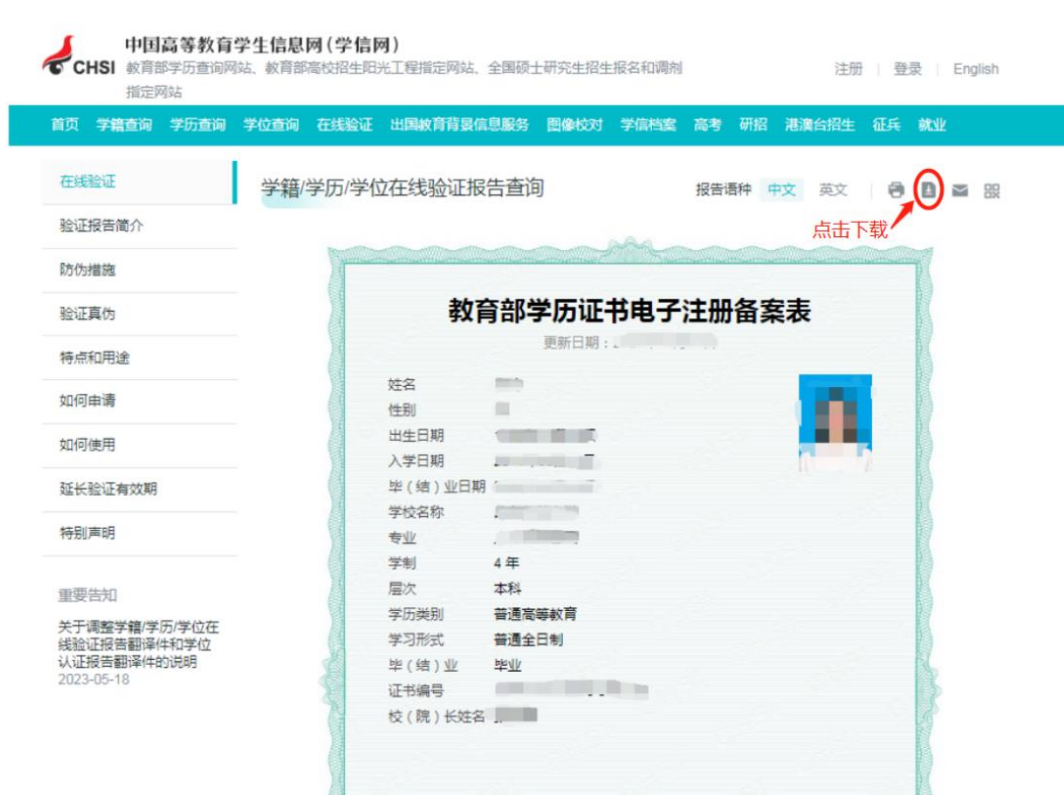